# **V1.46 Release Notes**

GoTechnology hub2

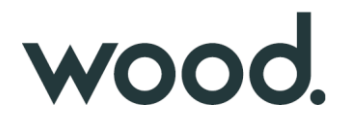

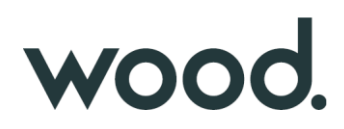

#### **1. About this Document**

#### **Purpose**

This document provides a brief overview of the changes made between V1.45.1 and V1.46 of GoTechnology hub2, along with where further details of each change can be found within the updated functional specification, in addition to a listing of completed bug fixes and known issues.

# **2. Fixed Issues**

The following issues have been fixed in version 1.46 of hub2

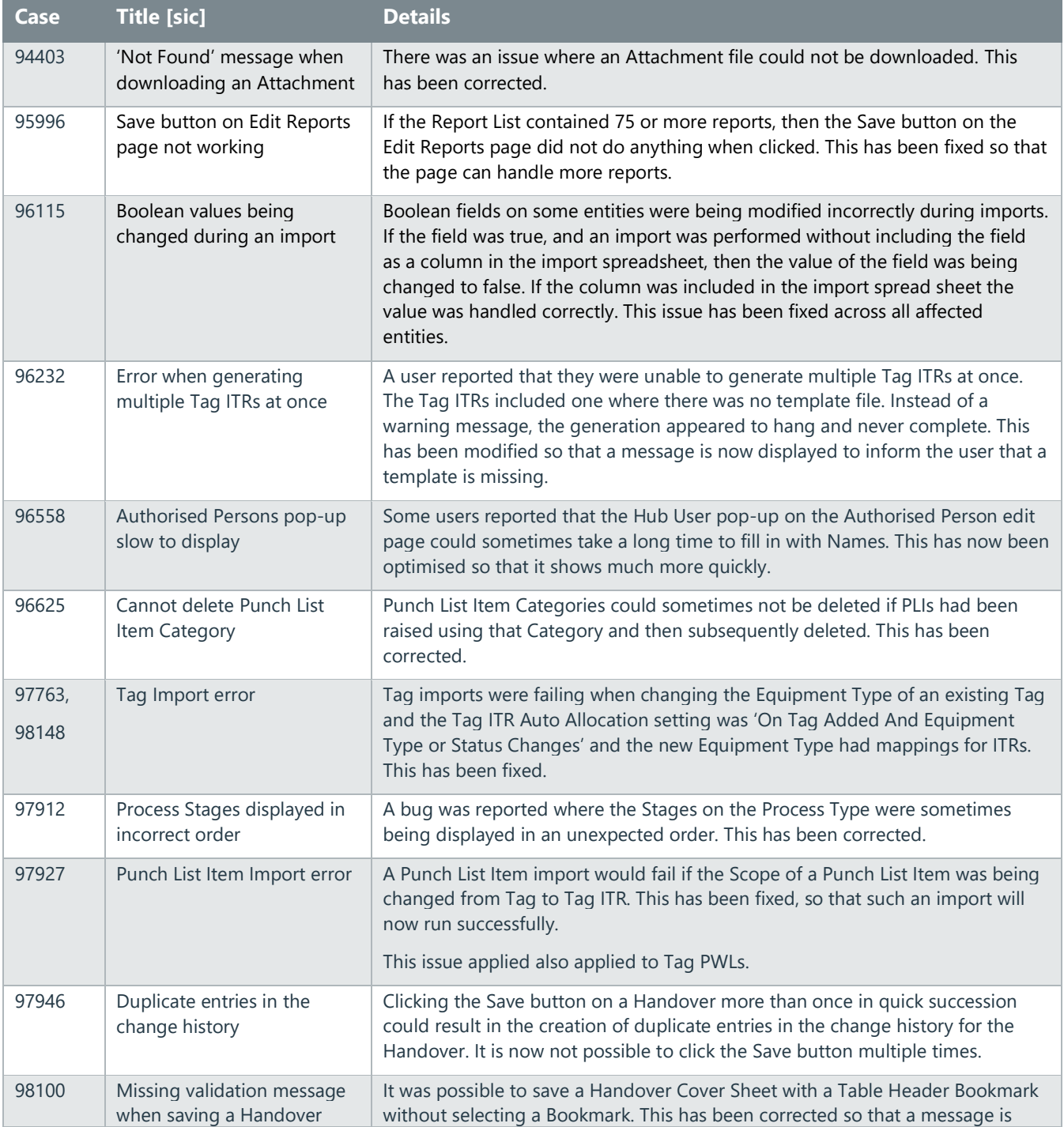

# wood.

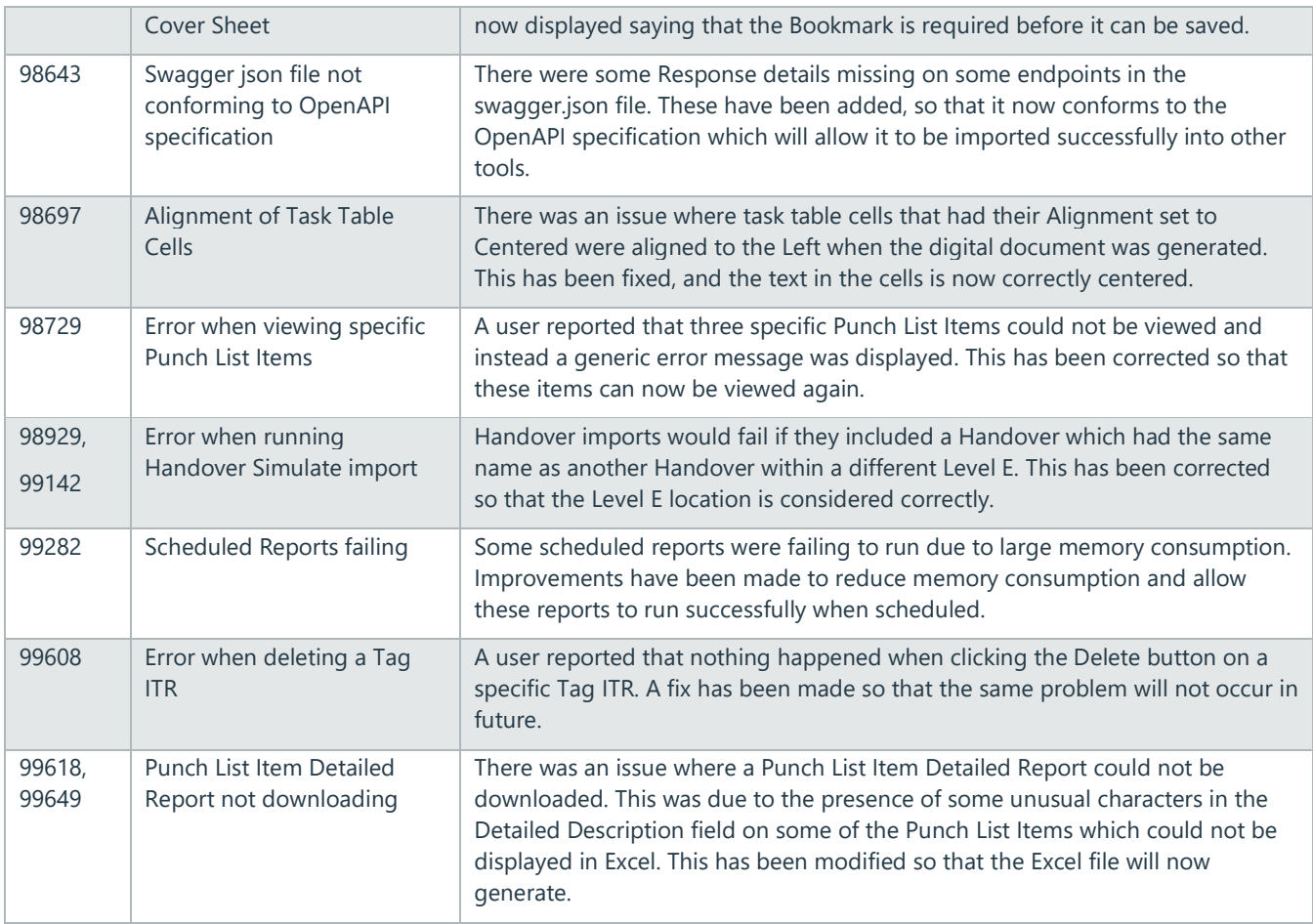

# **3. Features**

The following functionality has been added in v1.46:

- Improvements to cloning of large documents
- Partial Handovers
- Warning Messages on Partial Handovers
- Generating Dossiers for Partial Handovers
- Handover Attachments in Handover Dossiers
- Supporting Certificates in Handover Dossiers
- New fields in Handover Dossiers
- Punch List Item Grid on Job Card View page
- Add Tag ITRs from the Job Card View page
- Punch List Details on Work Pack Grid
- Work Pack Approval using the same Discipline
- Progress on Job Cards with no Operations
- New Link field on Drawings
- Visibility of Tags/Cables in Tag Set
- Edit Comments field when Tag ITR is signed off
- Recording Task Progress for paper based ITRs
- Grouping Punch List Item Summary Reports by Punch List
- Process Detailed Report in Excel
- New Fields in Process Detailed Report
- API Last Updated Date of Documents
- API Partial Handovers

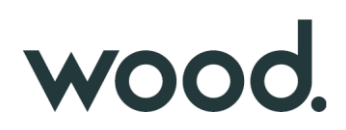

#### **4. Improvements to Cloning of Large Documents**

When creating a new ITR, it can be cloned from an existing one by clicking the 'Edit Document' button, then clicking 'Clone from…' and selecting the ITR to use as the basis for the new one.

This functionality had some limitations around the size of digital documents that could be cloned. This feature has been improved so that it is now possible to clone any digital document, regardless of its size.

This change applies to all entities that have digital documents.

### **5. Deleting Partial Handovers**

Partial Handovers can now be deleted. To delete a Partial Handover, view the Handover, click on the name of the Partial Handover, then click "Delete".

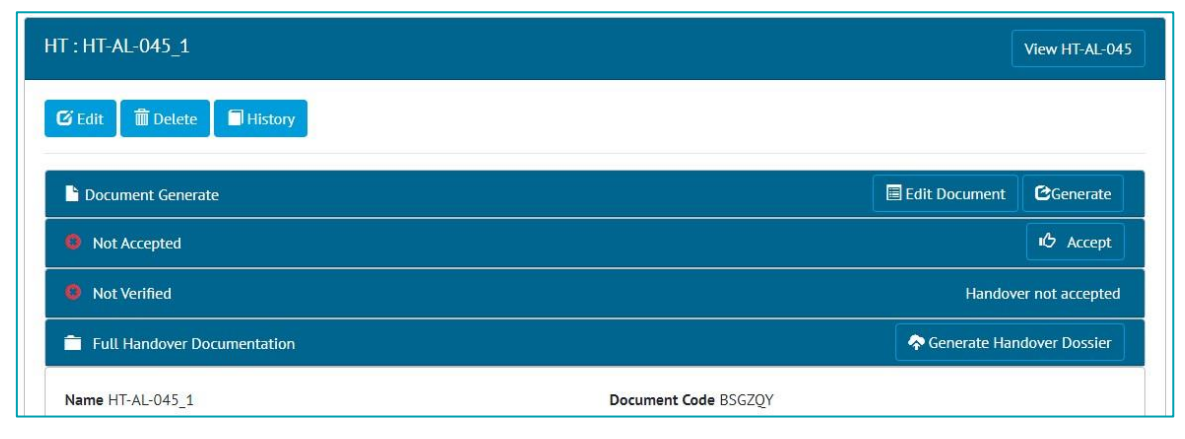

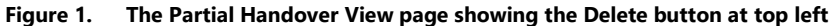

#### **6. Warning Messages on Partial Handovers**

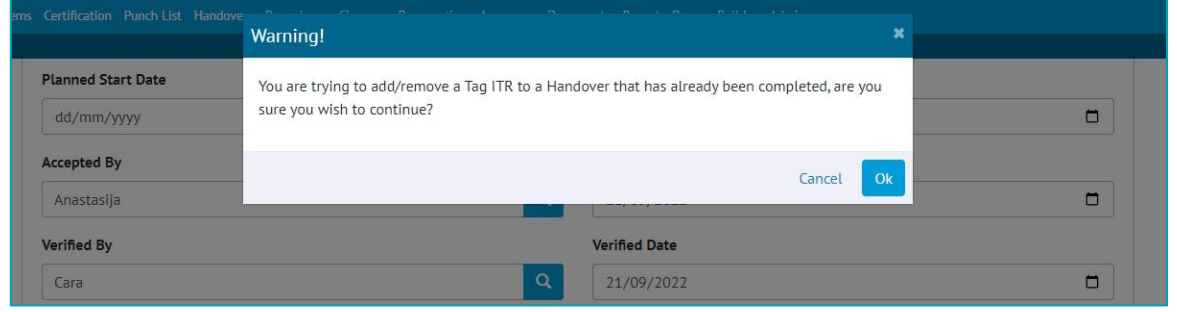

**Figure 2. The warning message that is displayed when adding a Tag ITR to a Partial Handover that has been completed**

Warning messages are now shown when attempting to add a Tag ITR to a Partial Handover that has already been signed off. The warning message does not prevent adding the Tag ITR if desired.

### **7. Generating Dossiers for Partial Handovers**

# wood.

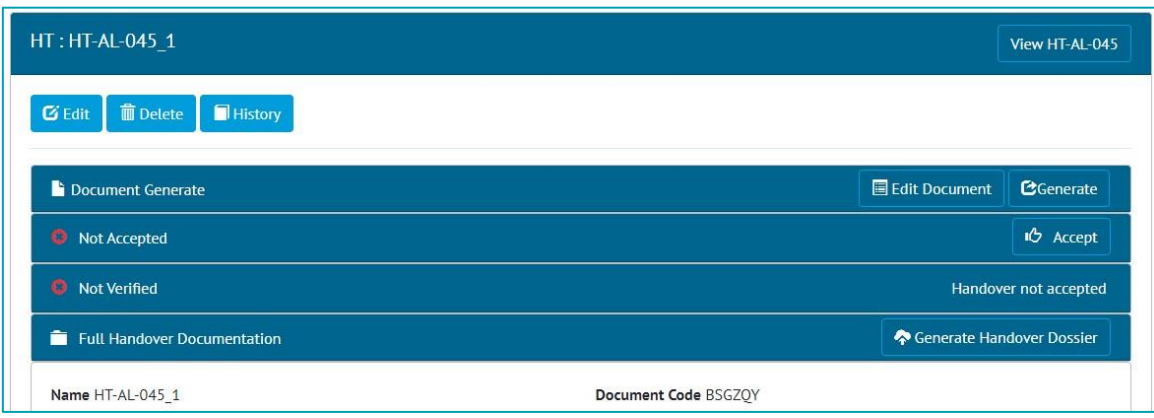

#### **Figure 3. The Partial Handover View page showing the Generate Handover Dossier button at bottom right**

Handover Dossiers can now be generated for Partial Handovers. This can be done by clicking the 'Generate Handover Dossier' button on the 'Full Handover Documentation' panel when viewing a Partial Handover.

# **8. Handover Attachments in Handover Dossiers**

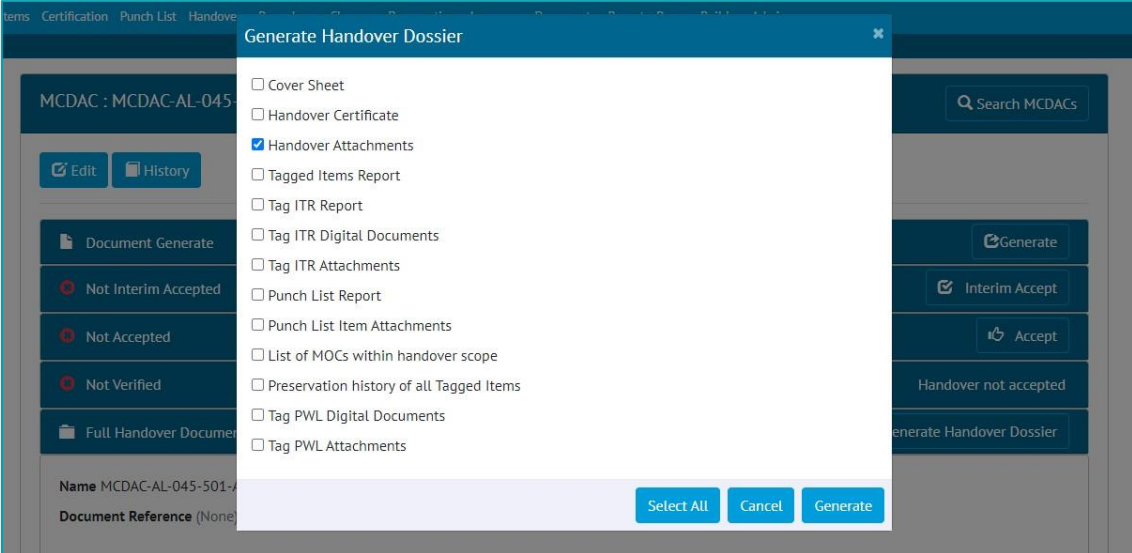

**Figure 4. Selecting Handover Attachments to be included in a Handover Dossier**

Attachments on Handovers are now available as an option for including in Handover Dossiers. To include the Attachments, view the Handover -> click 'Generate Handover Dossier' -> select 'Handover Attachments' -> click Generate.

The Attachment files will be included in the Dossier in the order that they appear in on the Handover View page.

### **9. Supporting Certificates in Handover Dossiers**

# **NOO**

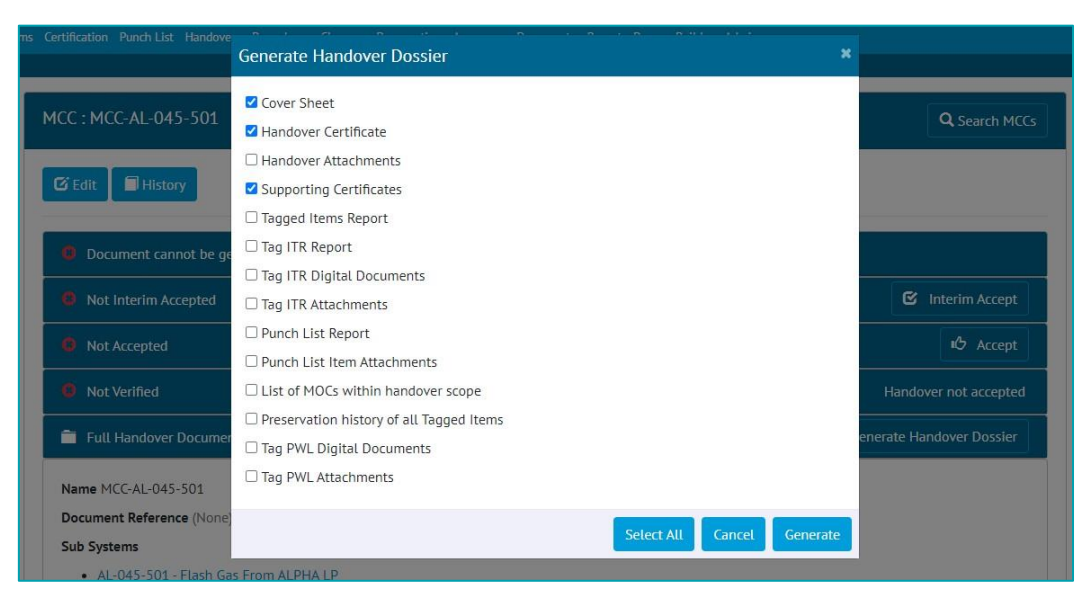

**Figure 5. Selecting Supporting Certificates to be included in a Handover Dossier**

It is now possible to generate a Handover Dossier that includes the Handover Certificates of all associated Handovers.

To include the Supporting Certificates, view the Handover -> click 'Generate Handover Dossier' -> select 'Supporting Certificates' -> click Generate.

For example:

- For a Primary Handover, the associated Secondary Handover Certificates will be included.
- For a Sub System Handover, the associated Sub System and Sub System/Discipline certificates will be included.
- For a System/Discipline Handover, the associated System/Discipline, Sub System, and Sub System/Discipline certificates will be included.
- For a System Handover, the associated System, System/Discipline, Sub System, and Sub System/Discipline certificates will be included.

#### **10. New fields in Handover Dossiers**

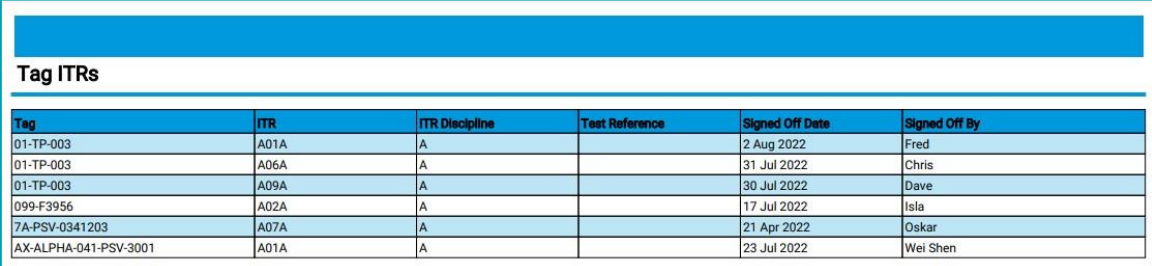

#### **Figure 6. An example of the Tag ITRs list in a Handover Dossier**

Some changes have been made to the columns displayed in some sections of the Handover Dossier.

In the list of Tag ITRs:

- The ITR Discipline is now included.
- The Name column has been removed because this is covered by the Tag, ITR, and Test Reference fields.

In the list of PLIs:

The Detailed Description is now included as well as the Description.

# **11. Punch List Item Grid on Job Card View page**

# **WOOO**

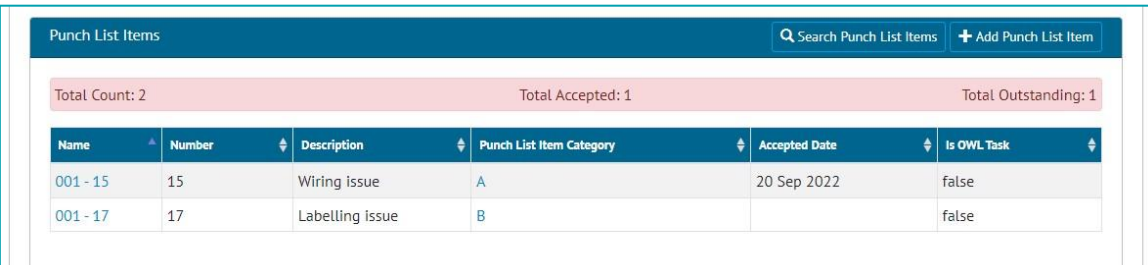

#### **Figure 7. The Punch List Items grid on the Job Card View page**

The Job Card View page now includes a list of all associated Punch List Items. It includes an information panel, detailing how many there are and whether any are outstanding.

# **12. Add Tag ITRs from the Job Card View page**

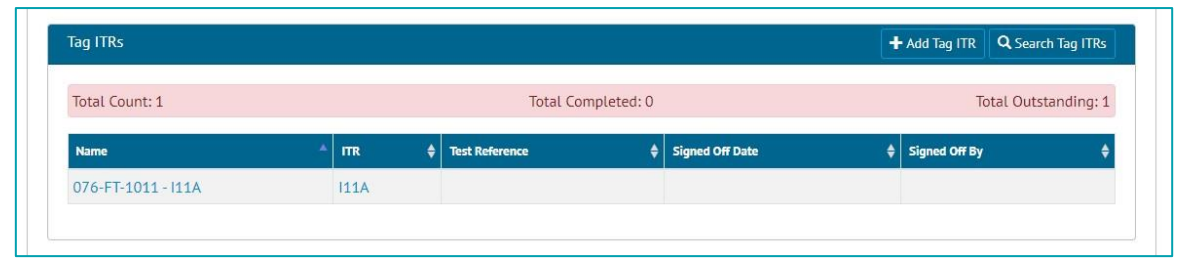

**Figure 8. The new 'Add Tag ITR' button on the Job Card View page**

When viewing a Job Card, in the Tag ITRs section, there is now a new 'Add Tag ITR' button. Clicking this will take you to the Add Tag ITR page with the Job Card details already populated, to allow the quick creation of new Tag ITRs.

# **13. Punch List Details on Work Pack Grid**

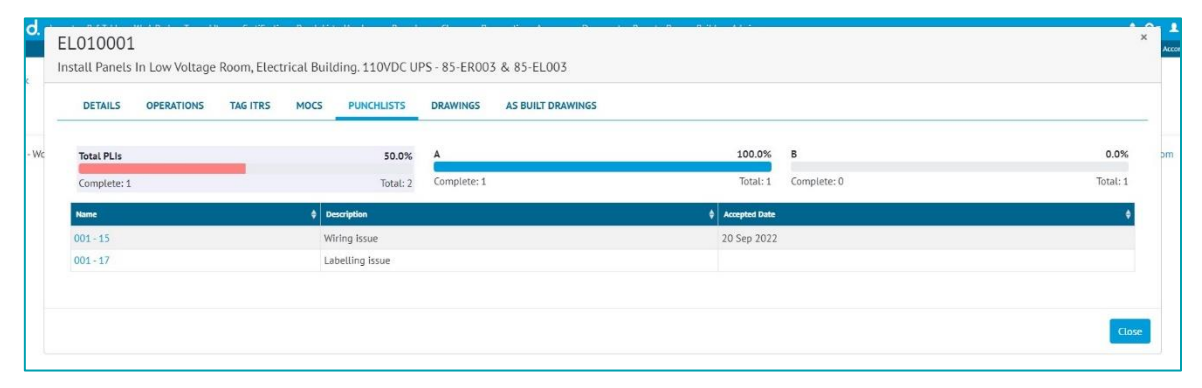

**Figure 9. The Punch Lists tab on the Work Pack Grid**

The Work Pack Grid now includes details of any associated Punch List Items. To view this, go to Work Packs -> Work Pack Grid - > click on a Work Pack -> click on a Job Card -> click on 'Punch Lists'. A list of the PLIs will be displayed and the list can be filtered by Punch List Item Category by clicking on any one of the progress bars.

# **14. Work Pack Approval using the same Discipline**

# WOOO.

| Name                | <b>Discipline</b>                              | <b>Approved Date</b> | <b>Approved By</b> |
|---------------------|------------------------------------------------|----------------------|--------------------|
| Electrical          | E                                              | 20 Sep 2022          | Oskar              |
| <b>Electrical 2</b> | $\mathsf{E}% _{0}\left( \mathsf{E}_{0}\right)$ |                      |                    |
| <b>HSSE</b>         |                                                |                      |                    |
| Instrumentation     | J                                              |                      |                    |
| Mech                | M                                              | 19 Sep 2022          | Anastasija         |
| Plumbing            | ec                                             |                      |                    |

**Figure 10. Approvals on a Work Pack showing two Electrical approvals in the same round**

Work Pack Approvals were previously restricted so that it was not possible to have two approvals for the same Discipline within the same approval round. This restriction has now been removed. So, for example, in the screen shot above, there are two approvals for the Electrical Discipline, called 'Electrical' and 'Electrical 2', allowing two people from the Electrical team to give their approval. The two approvals must be given different Names.

# **15. Progress on Job Cards with no Operations**

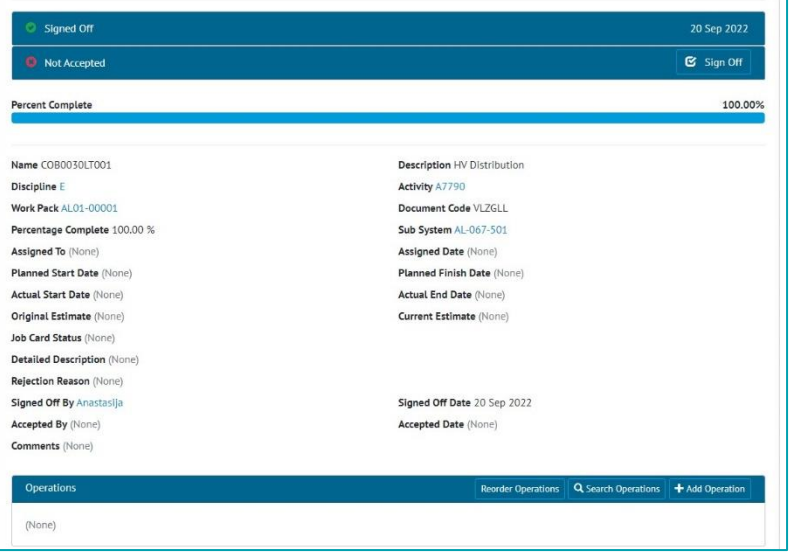

**Figure 11. A Job Card with no Operations that has been Signed Off, showing 100% Complete**

It is now possible to claim progress on Job Cards that do not have any Operations associated with them. When the final sign off is made on a Job Card that has no Operations, the Job Card Percent Complete will now show as 100%.

If the Job Card has Operations, the Percent Complete will continue to be calculated based on the progress and weighting of the Operations.

# **16. New Link Field on Drawings**

# WOOO.

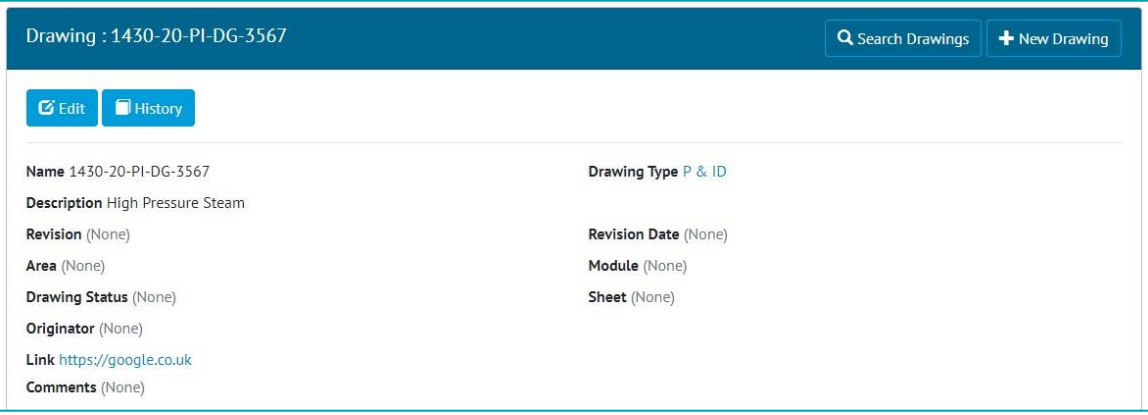

**Figure 12. The new Link field on the Drawing View page, showing an example link to Google**

Drawings now have a new field called 'Link'. This field can be used to store any associated URL and can be clicked to easily open the URL in a browser.

# **17. Visibility of Tags/Cables in Tag Sets**

| <b>Name</b>          | <b>Description</b>                                               |            | <b>Sub System</b> | Tag ITR(s)                      | Date Added To TagSet<br>(TTC) | Date Removed From TagSet<br>(UTC) |
|----------------------|------------------------------------------------------------------|------------|-------------------|---------------------------------|-------------------------------|-----------------------------------|
| 076-PT-<br>1003      | Pressure Transmitter                                             |            | $AL-045-$<br>502  | 102A, 102B,<br>IO <sub>1A</sub> | 21 Sep 2022<br>13:39:20       | 21 Sep 2022 13:40:45              |
| $081 - XS -$<br>3001 | ALPHA 6.6Kv Sw/Bd 27-8100 Section A10 Feeder to JURP ESD<br>Trip |            | $AL-048-$<br>502  | <b>IO2B</b>                     | 21 Sep 2022<br>13:39:20       |                                   |
| 081-XS-<br>3002      | ALPHA 6.6Kv Sw/Bd 27-8100 Section C9 Feeder to JURP ESD<br>Trip  |            | $AL-048-$<br>502  | <b>102B</b>                     | 21 Sep 2022<br>13:39:20       |                                   |
|                      |                                                                  |            |                   |                                 |                               |                                   |
| Cables               |                                                                  |            |                   |                                 |                               |                                   |
| <b>Name</b>          | <b>Description</b>                                               | Sub System | Tag ITR(s)        |                                 | Date Added To TagSet (UTC)    | Date Removed From TagSet (UTC)    |
| 8207-4B-P01          | Lighting Circuit Cable 3 x 2.5mmÂ <sup>2</sup>                   | AL-083-501 | <b>E02B, E02A</b> |                                 | 21 Sep 2022 13:39:20          |                                   |

**Figure 13. The Tag Set View page showing when Tags and Cables were added/removed from a Tag Set**

There is now improved visibility of which Tags and Cables form a Tag Set and which ones were present in the Tag Set at the time of sign off.

When viewing the Tag Set, the lists of Tags and Cables now displays the Date and Time when they were added and/or removed from the Tag Set.

When a Tag Set Digital Document is generated, it will now only include the Tags and/or Cables that were present at the time that the Tag ITR was signed off.

# **18. Edit Comments field when Tag ITR is signed off**

# wood.

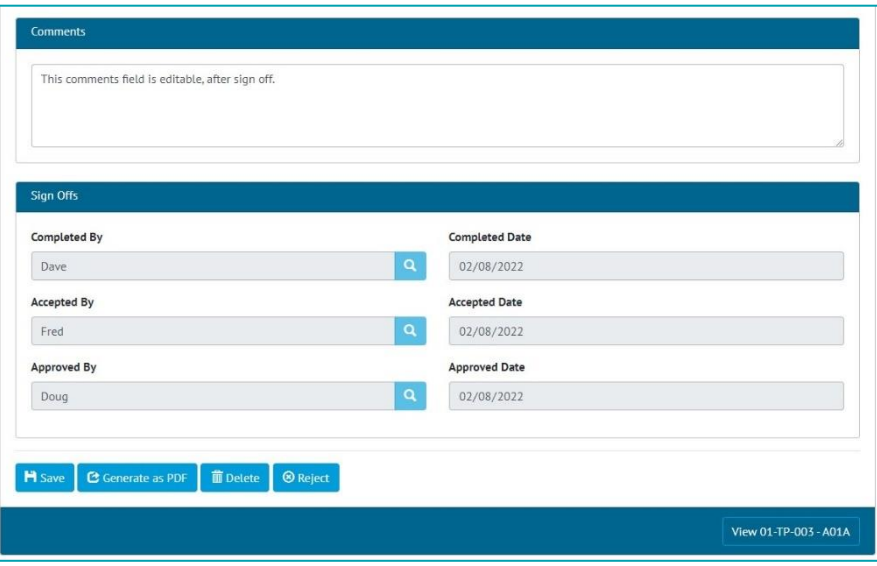

**Figure 14. A Tag ITR that has been fully signed off, showing that the Comments field can be changed**

Once the final sign off on a Tag ITR has been made it was not possible to edit any of the fields in the digital document. This has now been changed so that it is possible to make updates to the Comments field after the final sign off has been made.

This change applies to all entities that have digital documents, i.e. Tag ITRs, Tag PWLs, MOCs, and Assurance Trackers.

### **19. Recording Task Progress for paper based ITRs**

| Tag ITR: 076-FT-1011 - I02B        | Q Search Tag ITRs<br>+ New Tag ITR       |
|------------------------------------|------------------------------------------|
| <b>History</b><br><b>G</b> Edit    |                                          |
| <b>Task Progress</b>               | 100.00%                                  |
| Document Generate                  | E Edit Document<br><b>C</b> Generate PDF |
| Completed<br>0.                    | 16 Sep 2022                              |
| Accepted<br>$\bullet$              | 19 Sep 2022                              |
| Approved<br>$\bullet$              | 20 Sep 2022                              |
| Document Code DVFR7D               | Document Reference (None)                |
| Tagged Item 076-FT-1011            | <b>ITR 102B</b>                          |
| Test Reference (None)              | Job Card (None)                          |
| Primary Handover (None)            | Secondary Handover (None)                |
| Completed By Dave                  | Completed Date 16 Sep 2022               |
| <b>Accepted By Fred</b>            | Accepted Date 19 Sep 2022                |
| Approved By Cara                   | Approved Date 20 Sep 2022                |
| Tag ITR Completion Status Complete | Certification Grouping (None)            |
| Schedule Revision (None)           | Schedule Group (None)                    |
| Assigned To (None)                 | Issued as Paper / PDF version Yes        |
| Comments (None)                    |                                          |

**Figure 15. A Tag ITR that has been issued on paper and then signed off**

In the last release a feature was added where a Tag ITR could be recorded as having been issued in a paper format. This allowed these Tag ITRs to be signed off without completing the Digital Document first.

In this release, these Tag ITRs will now also show as 100% complete once they have been signed off. For example, in the image above, the Tag ITR has the "Issued as Paper/PDF version" option set to Yes. The sign offs have been completed, and the Task Progress shows as 100%.

# **20. Grouping Punch List Item Summary Reports by Punch List**

# WOO

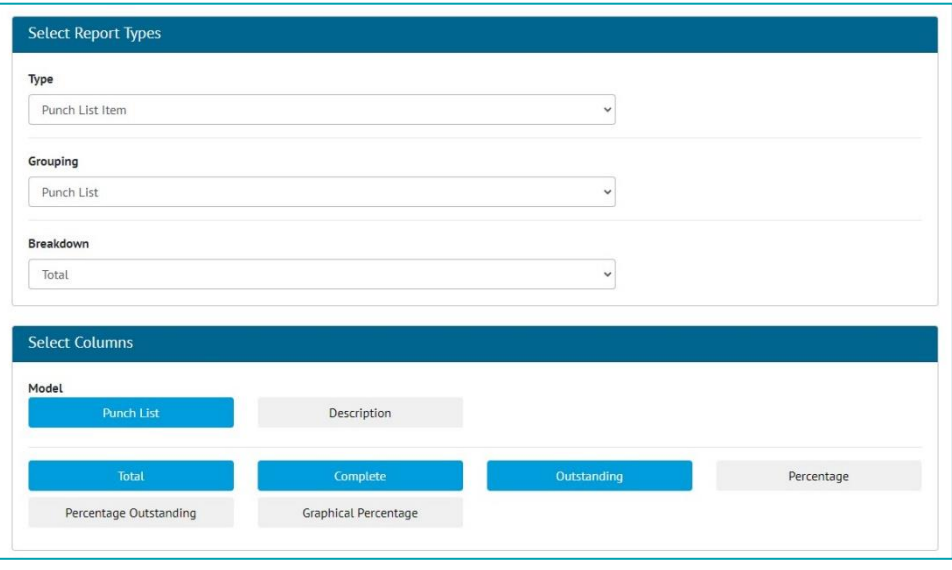

**Figure 16. Screenshot** 

Punch List Item Summary Reports can now be grouped by the Punch List. To do this go to Report -> Create New Summary Report -> select 'Punch List Item' as the Type, and 'Punch List' as the Grouping.

# **21. Process Detailed Report in Excel**

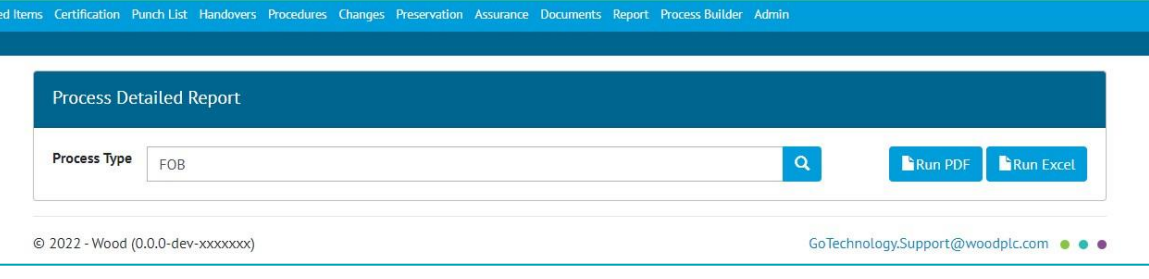

**Figure 17. Generating the Process Builder Detailed Report**

The Process Detailed Report is now available in Excel format as well as PDF. To generate the report, go to Process Builder -> Detailed Report -> select a Process Type -> click 'Run Excel'.

# **22. New Fields in Process Detailed Report**

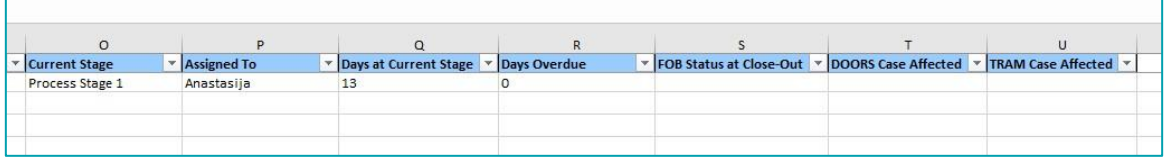

**Figure 18. Example of an Excel Process Detailed Report showing the two new columns**

The Process Detailed Report now includes two new fields:

- DOORS Case Affected
- TRAM Case Affected

For these columns to be populated in the Report, there must be fields with these names on any one of the Process Stages.

# **23. API – Last Updated Date of Documents**

Some API endpoints now return information about the date and time that the associated digital document was last edited. This field is called 'documentEditedDate' and is available on GET end points for the following entities:

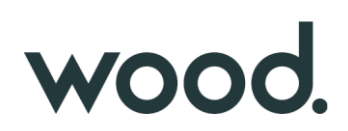

- Tag ITRs
- Tag PWLs
- Handovers

For further details, please see the swagger documentation here:

https://{yourhub2instance}.gotechnology.online/swagger

# **24. API – Partial Handovers**

Partial Handovers can now be fetched and modified through the API. For further details, please see the swagger documentation here:

https://{yourhub2instance}.gotechnology.online/swagger